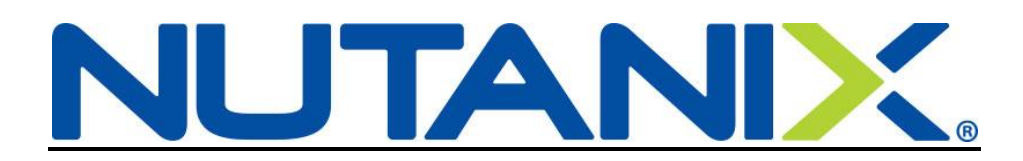

# **Removing a Spouse or Domestic Partner from your US Benefits in Workday**

If you need to remove a Spouse due to divorce or remove a Domestic Partner due to a dissolved partnership, you have 30 days to remove them from your Nutanix benefits. Use the instructions below as a guide and open a ServiceNow ticket if you have any questions.

You can also look over our benefit offerings at:<http://nutanixbenefits.com/>

Log into your Workday account (Nutanix.okta.com)

## STEP 1

Before removing them from Benefits, you will need to change their status to Ex-Spouse or Ex-Domestic Partner

On your Home page, click on the Benefits icon (**1**)

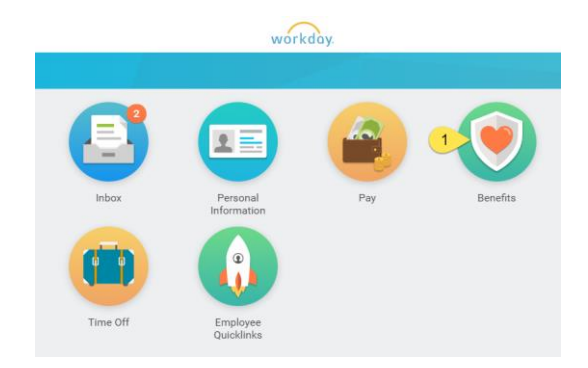

When the Benefits icon opens, under Change, click on Dependents (**2**)

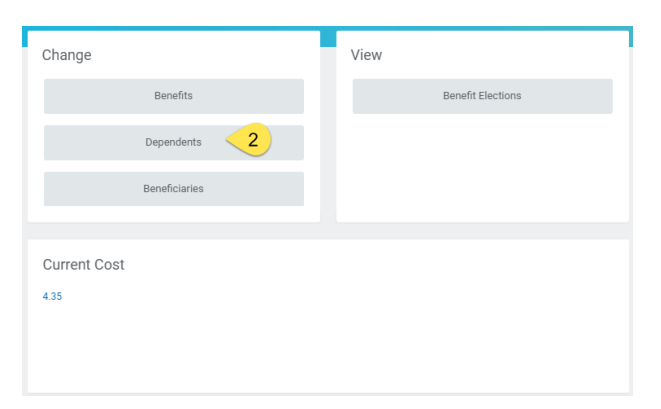

Click Edit next to the Spouse/Domestic Partner's name

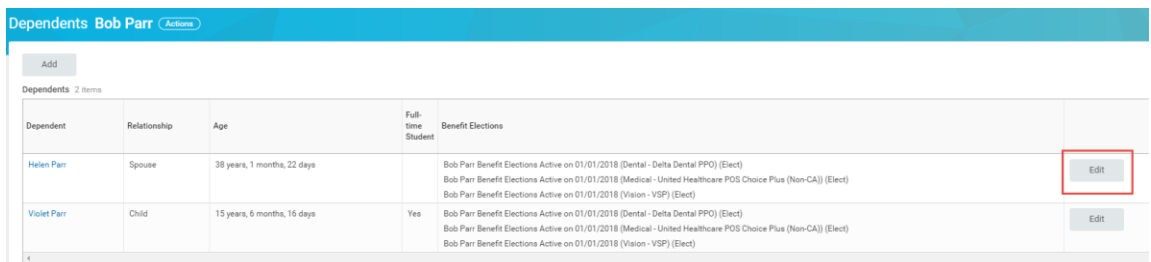

The Effective Date should be the date of the Divorce/Dissolution of Domestic Partnership

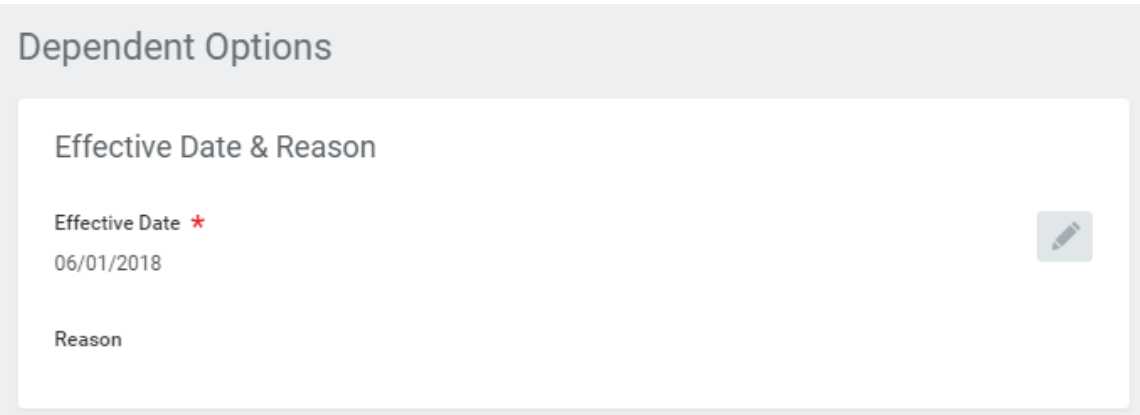

Scroll down to the Relationship section (just above Contact Information) and select the appropriate code (either Ex-Spouse or Ex-Domestic Partner)

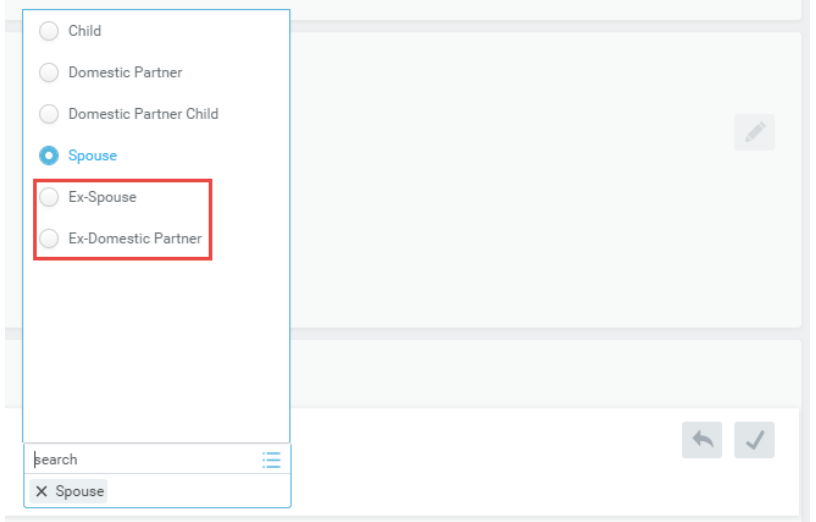

Make any other changes as needed (example: contact information so their COBRA packet goes to the correct address)

Click Submit

# STEP 2

On your Home page, click on the Benefits icon (3).

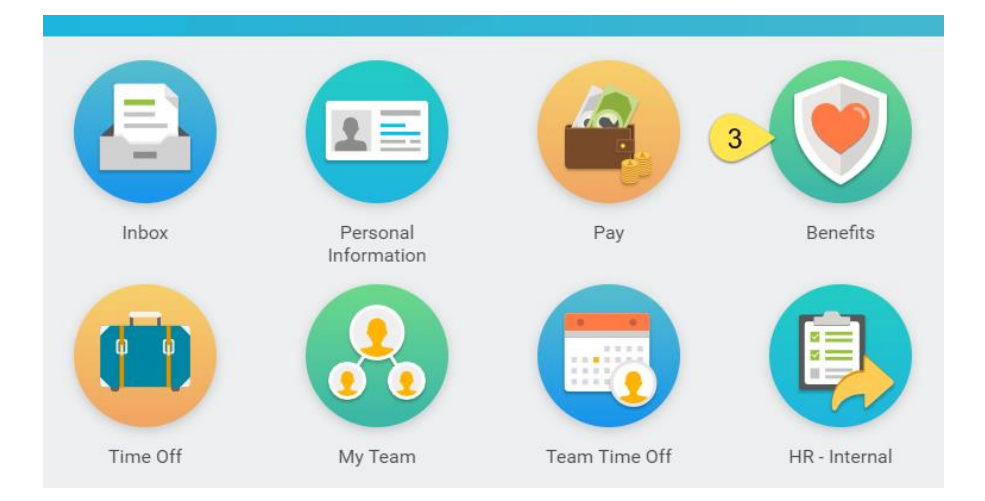

Under Change, click on Benefits (4).

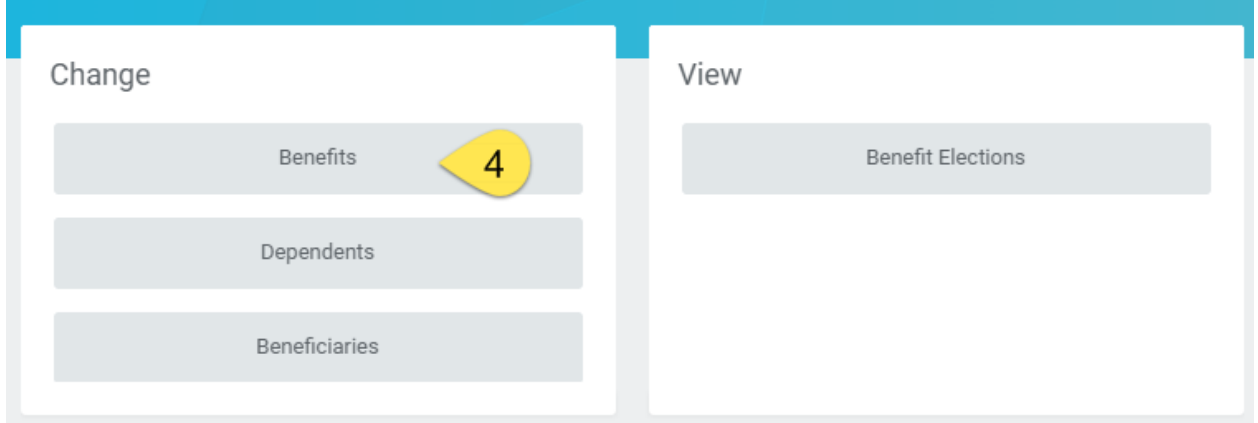

Select the Benefit Event Type (**5**); Divorce/Dissolution of Domestic Partnership

The Benefit Event Date (**6**) is the date the divorce is finalized or the partnership is dissolved.

If you would like to submit documentation, you can add it to the Attachments (7) section, but it is not required.

Click Submit

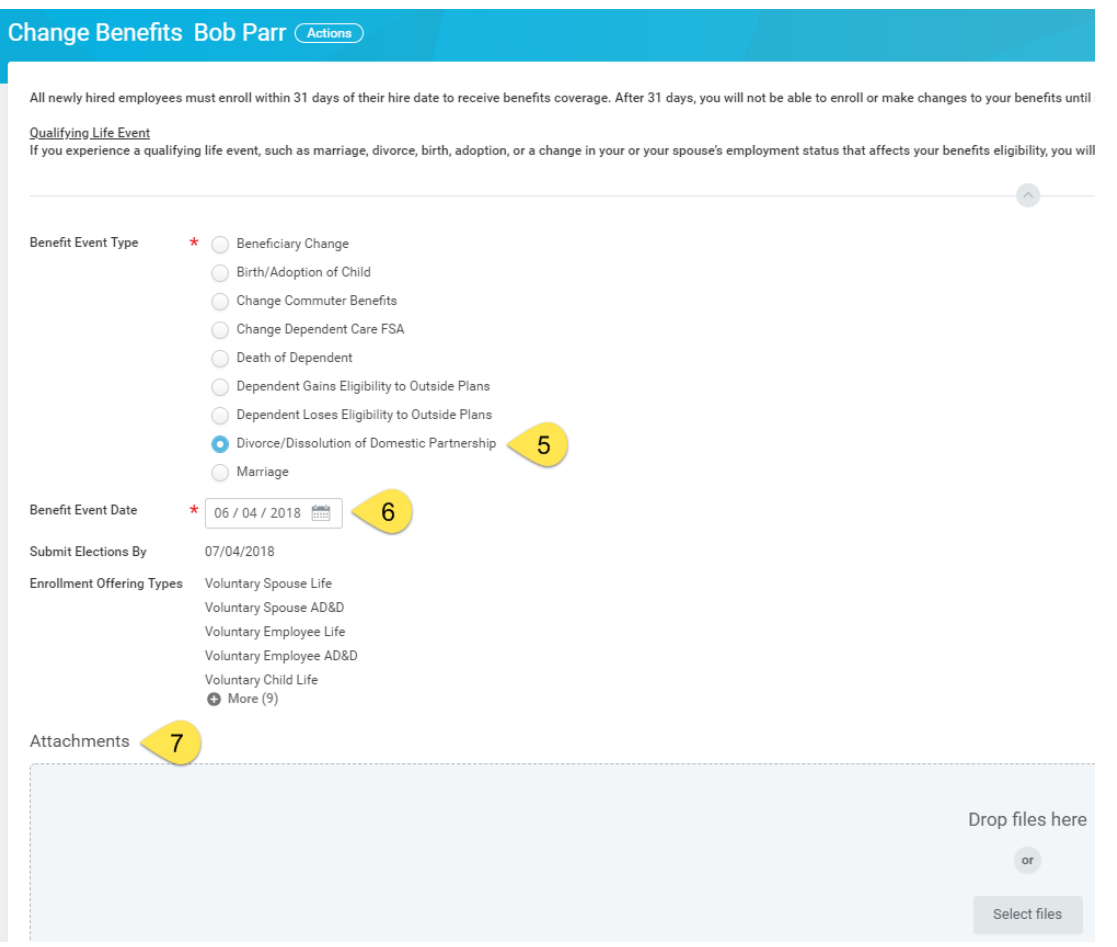

You have completed Step 2. To continue and remove your spouse from your benefits, click Open (**8**)

## STEP 3

To continue and remove the dependents from your benefits, click Open (**8**)

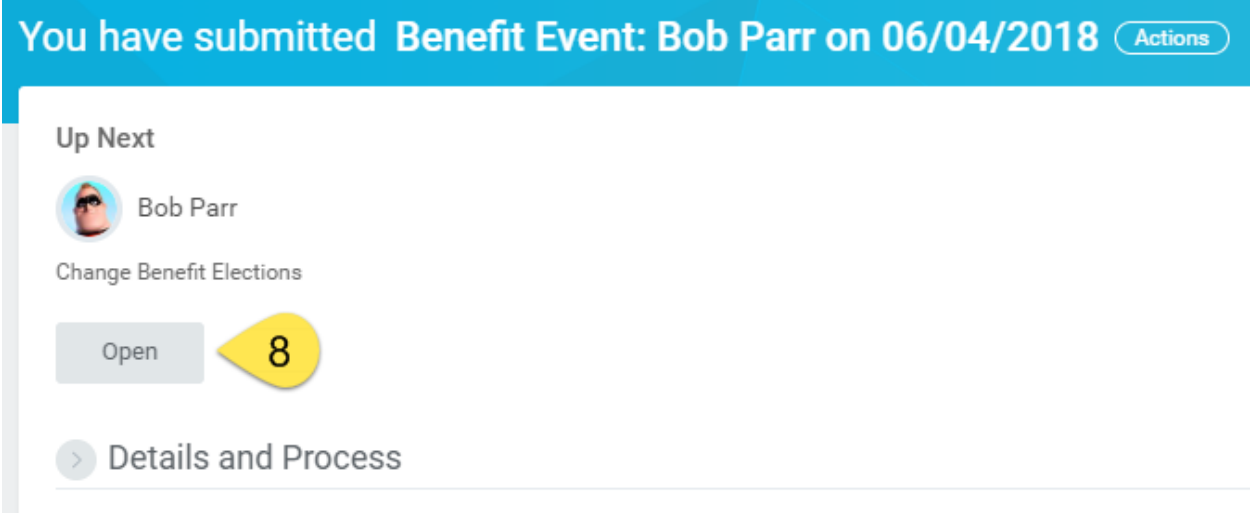

\*\*If you missed (**8**) above (or closed out of it), go to your Workday inbox. You will find the action waiting for you there to complete.

Your current elections will show on the screen. You will see that your Ex-Spouse/Ex-Domestic Partner is already removed from the benefits and that the Coverage level has changed (in Bob's example, he now shows as EE + Child(ren) since his daughter Violet is still on his benefits). Remove any other dependents by clicking in the box (**9**) and then clicking the X next to their name.

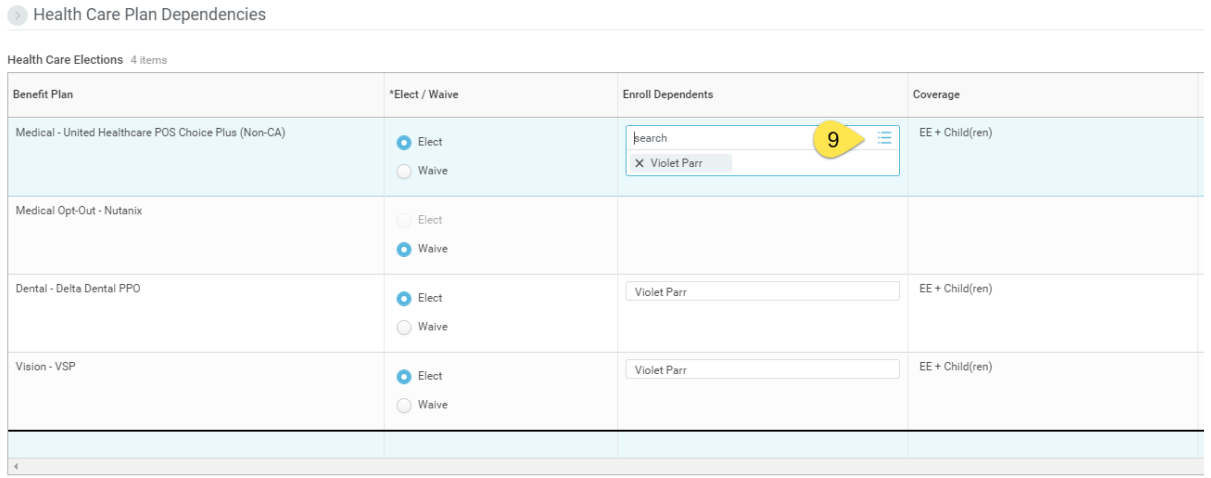

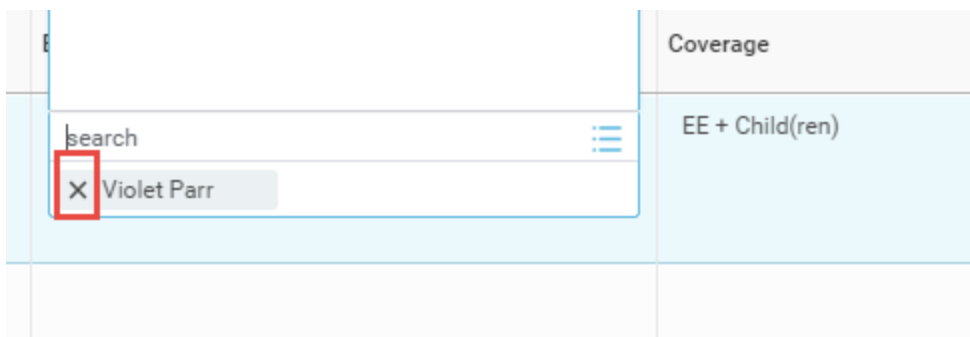

Repeat for all benefits (medical, dental and vision) as necessary. Bob Parr will continue to have Violet on his benefits.

Click "Continue"

Since Bob and his daughter are enrolled in the United Healthcare plan, Step 2 of 6 is a review of the Provider ID page.

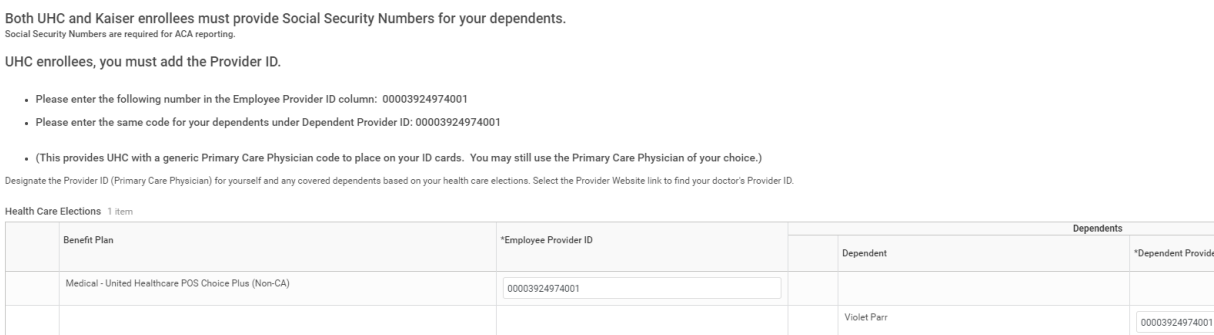

## Click "Continue"

Spending Account Elections 2 items

Des

You have the chance to modify enrollment in Healthcare (medical) FSA for the remainder of the calendar year.

This is your chance to put aside pre-tax to use for medical expenses not covered by our plans or to pay for dependent care.

. Medical Flex Spending Account (FSA)- An annual pre-tax election used for eligible medical expenses such as: co-pays, co-insurance, certain over-the-counter medical devices and supplies.

- Dependent Care Flex Spending Account (FSA)- An annual pre-tax election used for eligible dependent care expenses such as: child-care, pre-k, after-school care and adult dependent care.

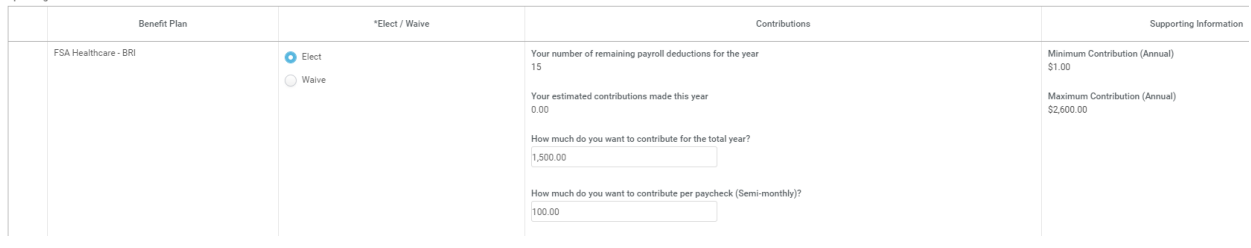

Click "Continue"

dent Provider ID

## You may elect to enroll in Voluntary Life Insurance or Voluntary Accidental Death & Dismemberment Insurance at this time.

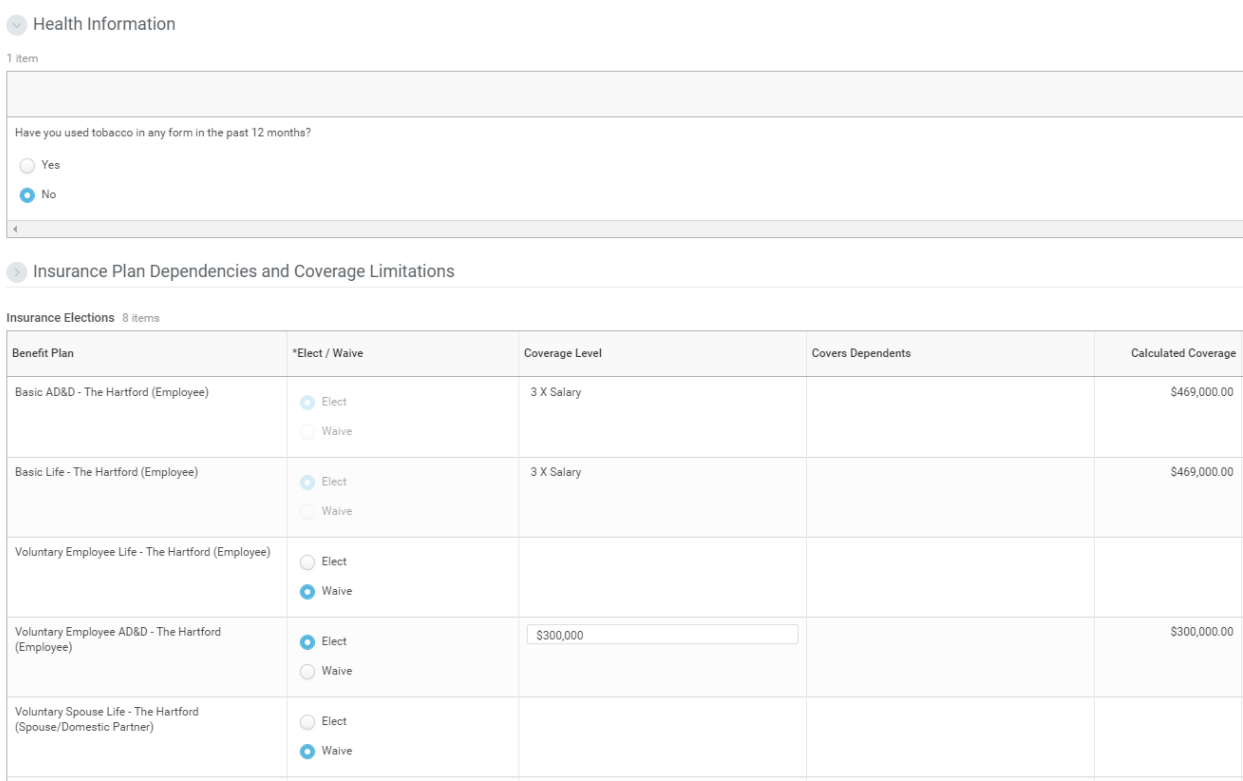

#### Click Continue

## You can update your beneficiaries and percentages for Life and Accidental Death & Dismemberment (AD&D insurances).

To remove a beneficiary (either Primary or Contingent), click on the minus sign (red box). This will remove the line.

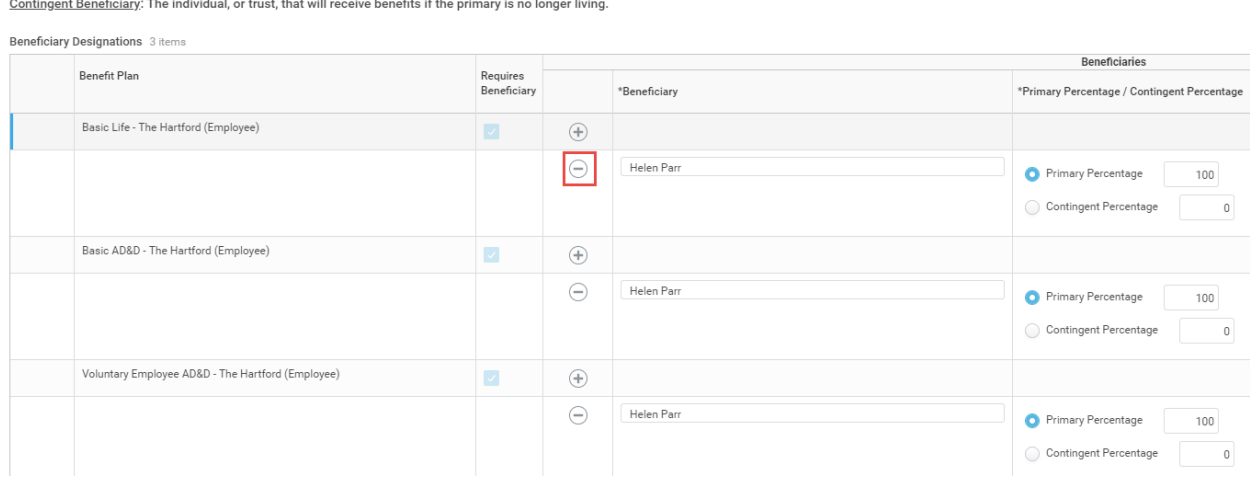

Please enter your Beneficiaries for your Life and AD&D insurance as well as Voluntary Life and AD&D, if applicable.

Primary Beneficiary: The individual, or trust, that is first in line to receive named benefits.

To add a new beneficiary (either Primary or Contingent), click on the plus sign (red box). This will create a new line

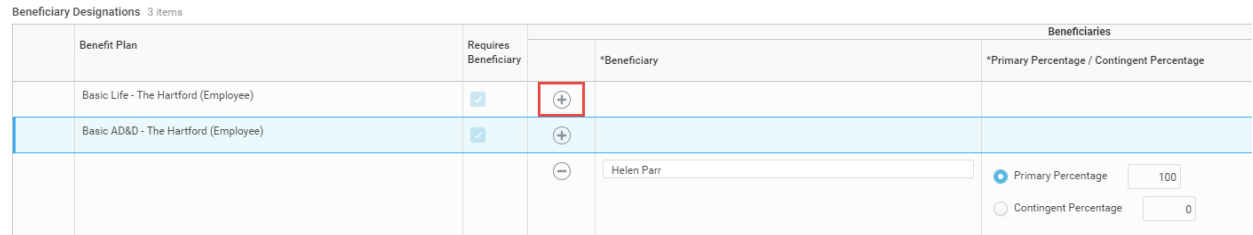

## Click on the lines (**10**) to see your options

![](_page_7_Picture_48.jpeg)

![](_page_8_Picture_46.jpeg)

Bob Parr wants to designate his friend as a beneficiary, but he is not in Workday. Bob will click on Create

![](_page_8_Picture_47.jpeg)

Bob can either Add a Beneficiary, a Trust, or if the person he wants is already a contact in Workday, he can convert them to a Beneficiary.

Bob wants to make Frozone a Beneficiary, and he is not currently in Workday. Bob will click Add Beneficiary

![](_page_8_Picture_48.jpeg)

This will open up a new page. Please complete any section with a (\*). At least one address is needed for this new Beneficiary.

![](_page_9_Picture_30.jpeg)

Once completed, click "Submit/Done/OK"

Now, your newly created Beneficiary will appear in the list and is available for choosing.

![](_page_9_Picture_31.jpeg)

#### You may only select one person per line.

#### The Primary Percentage must add up to 100% otherwise you will receive an error.

![](_page_10_Picture_62.jpeg)

## Click "Continue"

#### Review your elections.

![](_page_10_Picture_63.jpeg)

We can see that Bob Parr has an Employee Cost (**11**) of \$4.35 per pay period because he had enrolled in Voluntary Employee AD&D during a previous enrollment period and is continuing it.

Once reviewed, click on Submit. HR will reach out with any questions.

**Other things to consider can be found on our site under the Getting Divorced heading:** <https://www.nutanixbenefits.com/en/Life-Events>